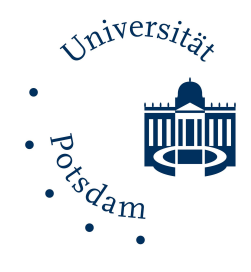

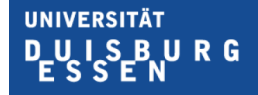

**Offen** im Denken

# **Hilfestellung für AltspaceVR**

## VRARBB@SOCIALVR-Tagung vom 02.11-11.12.2020

Autor: Manuel Keilmann

GEFÖRDERT VOM

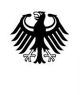

Bundesministerium für Bildung und Forschung

# **Vorbereiten auf AltspaceVR**

### Was ist AltspaceVR?

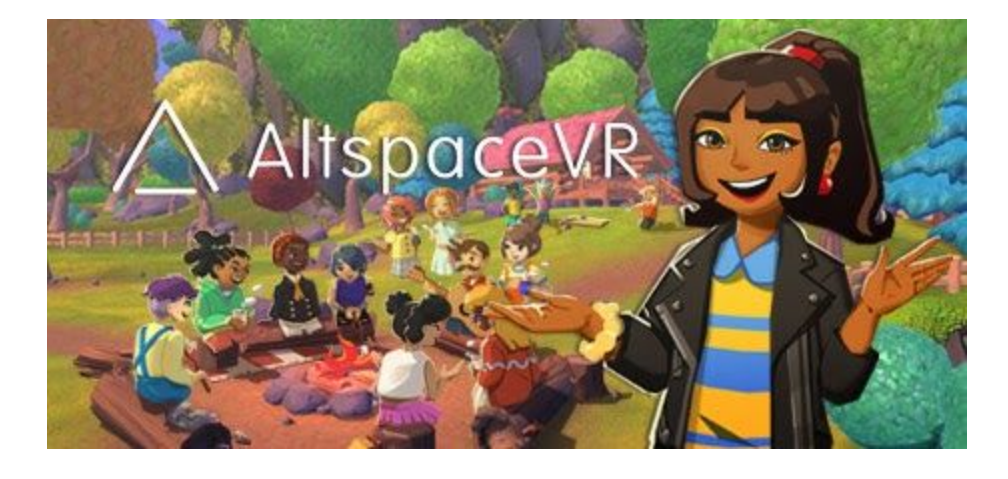

AltspaceVR ist eine SocialVR-Umgebung, in der man sich mit Leuten unterhalten, an Veranstaltungen teilnehmen und andere Vorzüge der Virtuellen Realität genießen kann. Zudem bietet es viele Möglichkeiten zum freien Erstellen eigener Events. AltspaceVR ist sowohl für die meisten VR-Brillen, als auch alternativ als 2D-Anwendung für den Desktop erhältlich.

#### Installation und Registrierung

AltspaceVR ist für die meisten herkömmlichen VR-Brillen verfügbar. Um das Programm herunterzuladen, öffnen Sie Ihren jeweiligen Store und suchen Sie nach "AltspaceVR". Wird es in ihrem Store angeboten, können sie es direkt herunterladen und loslegen.

Besitzen Sie zum Beispiel eine Oculus Quest, verläuft die Installation wie folgt:

- Starten Sie Ihre Oculus Quest. Falls Sie die VR-Brille zum ersten Mal benutzen, folgen Sie den Anweisungen bis Ihre Brille frei benutzbar ist.
- Drücken Sie den Oculus-Knopf, der sich auf dem rechten Controller unter dem Stick befindet, um das Hauptmenü zu öffnen.
- Bedienen Sie im Hauptmenü nun den Knopf ganz rechts. Dieser führt Sie zum Store für jegliche Oculus Anwendungen. Hier können Sie nun in der oberen rechten Ecke auf das Lupen-Symbol klicken und nach AltspaceVR suchen.
- Wenn Sie AltspaceVR gefunden haben, wählen Sie es aus und klicken Sie auf "Kostenlos". Damit starten Sie direkt den Download.
- Ist der Download abgeschlossen, können Sie die Anwendung über ihre App-Sammlung **III** im Hauptmenü öffnen und AltspaceVR starten.

Sollten Sie keine VR-Brille besitzen, lässt sich alternativ auch der 2D-Modus von AltspaceVR für den PC installieren. Hierbei müssen Sie jedoch besonders auf die Mindestanforderungen achten. AltspaceVR für den PC lässt sich über den Microsoft Store oder Steam unter den folgenden Links herunterladen:

- [www.microsoft.com/de-de/p/altspacevr/9nvr7mn2fchq](http://www.microsoft.com/de-de/p/altspacevr/9nvr7mn2fchq)
- <https://store.steampowered.com/app/407060/AltspaceVR/>

Nach der erfolgreichen Installation, müssen Sie sich zunächst einmal registrieren. Hier wird von Ihnen unter anderem gefordert, einen Anzeigenamen und einen Benutzernamen zu wählen. Der Anzeigename wird später für alle sichtbar sein, wohingegen der Benutzername nur Freunden zugänglich ist. Nach der Registrierung muss nur noch die angegebene Email-Adresse bestätigt werden und schon kann es losgehen.

Sollte es hier zu Schwierigkeiten kommen, können Sie hier Hilfe finden:

- <https://altvr.com/get-altspacevr-2/>
- **[Getting Started in AltspaceVR](https://help.altvr.com/hc/en-us/sections/360009464594-Getting-Started-in-AltspaceVR)**

Zudem stehen wir Ihnen gerne im Discord-Kanal der VRARBB@SOCIALVR-Tagung sowie unter der Adresse <[socialvr@lists.cs.uni-potsdam.de>](mailto:socialvr@lists.cs.uni-potsdam.de) mit Rat und Tat zur Seite.

#### Erste Schritte

Beim ersten Starten von AltspaceVR, wird man gebeten einen Avatar zu erstellen, der Sie dann später in AltspaceVR repräsentiert. Ist die Erstellung abgeschlossen wird gefragt, ob man ein Tutorial besuchen möchte. Sollten Sie nicht vertraut sein mit der Bewegung im Virtuellen Raum, ist dies auf jeden Fall zu empfehlen. In dem Tutorial lernt man, wie man sich bewegt und wie man mit der Welt interagieren kann. Nach der kurzen Einführung steht Ihnen die ganze Welt von AltspaceVR offen.

Sollten Sie immer noch das Gefühl haben, dass Sie sich nicht zurechtfinden, gibt es noch eine öffentliche Anfangswelt: die Infozone. Diese findet man im über ein Portal im Anschluss an das Tutorial oder im Hauptmenü im Unterpunkt "Discover" bei den vorgestellten "Hub Spaces". Zusätzlich findet fast täglich das Event "AltspaceVR 101" statt, welches Neueinsteigern helfen soll, sich mit AltspaceVR vertraut zu machen.

# **Funktionen in AltspaceVR**

#### Das Kreismenü

Über das Kreismenü lassen sich alle wichtigen Funktionen von AltspaceVR im Handumdrehen aufrufen. Solange man sich in AltspaceVR bewegt, befindet sich das Menü stets in Blickrichtung auf dem Boden. Die spezifischen Menüunterpunkte werden hier kurz erläutert:

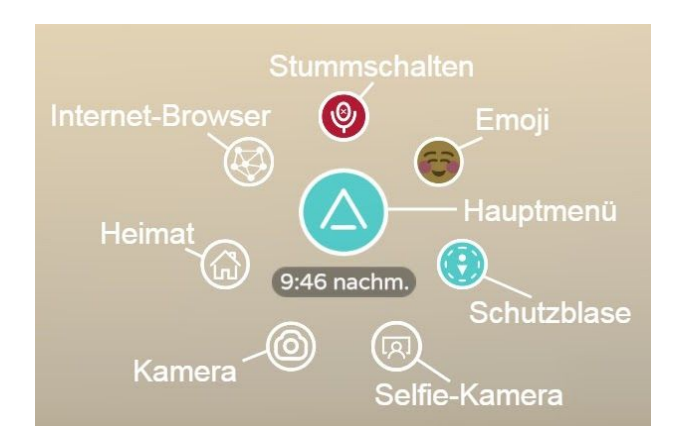

- Stummschalten
	- Sollte man in der virtuellen Welt mal nicht gehört werden wollen, lässt sich über diesen Punkt das Mikro deaktivieren. In diesem Fall wechselt, das Zeichen von blau auf rot. Zusätzlich, wenn man sich nicht im "Stumm"-Modus befindet, leuchtet das Symbol auf, wenn Ton erkannt wird. Hält man mit dem Zeiger über das blaue Mikrofon kann man noch seine eigene Lautstärke anpassen, um für andere weder zu laut noch zu leise zu sein.
- Emoji
	- Manchmal möchte man anderen zeigen, dass man etwas gut fand und würde liebend gerne mal klatschen. Wären da nur die Controller nicht im Weg. Dafür bietet AltspaceVR eine Auswahl von Emotionen in einem Emoji-Menü. Darunter befindet sich neben freundlichen Gesichtern und

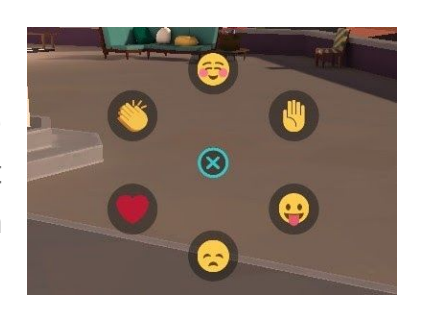

Klatschen auch das überaus nützliche "Melden", sollte man während einer Präsentation eine Frage haben.

- Hauptmenü
	- In der Mitte des Kreismenüs befindet sich der wohl wichtigste Unterpunkt, gekennzeichnet mit dem Altspace-Logo. Darüber gelangt man ins Hauptmenü, wo man unter anderem auf alle möglichen Veranstaltungen zugreifen oder die Einstellungen verwalten kann.
- **Schutzblase** 
	- Im Gegensatz zur realen Welt kann man sich im virtuellen Raum frei bewegen. Das bedeutet auch, dass es möglich ist, dass mehrere Personen "ineinander" stehen können. Um Unannehmlichkeiten zu verhindern, gibt es die Option mit dieser Funktion alle Personen und Objekte im unmittelbaren Umfeld auszublenden.
- Kamera / Selfie-Kamera
	- Schöne Momente oder interessante Präsentationsfolien lassen sich mit den Kameramodi von AltspaceVR einfach festhalten. Dafür gibt es eine Kamera mit der man aus der eigenen Sicht fotografieren kann und eine Selfie-Kamera, sollte man selber auf dem Foto sehen zu sein. Wir würden uns sehr freuen, Ihre besten Aufnahmen später unter unserem Hashtag #SocialVRARBB zu finden.
- Internet-Browser
	- Hierüber erschafft man ein Browserfenster, welches Zugriff auf übliche Anwendungen, wie z.B. Youtube oder Google, erlaubt. Zusätzlich hat man die Möglichkeit den Browser stationär für alle Teilnehmer

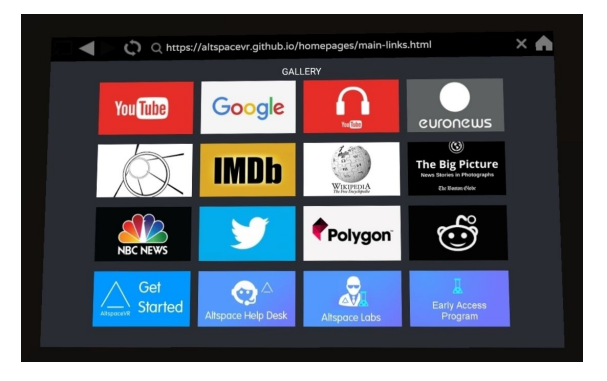

öffentlich oder aber auch nur privat für einen selber sichtbar zu machen.

- Heimat-Knopf
	- Befindet man sich in einer fremden Umgebung und nicht im eigenen AltspaceVR-Raum, erscheint ein zusätzlicher Menüpunkt. Über diesen gelangt man auf einfachstem Wege wieder zurück in den eigenen Raum.

#### $\binom{m}{1}$ හි  $\otimes$ 國 **D**,  $\odot$ **DISCOVER EVENTS** PEOPLE **ME SETTINGS** CLOSE

● Discover

Das Hauptmenü

- Hier werden aktuelle Events und AltspaceVR Welten vorgestellt. Falls man spontan nach einer Veranstaltung sucht, werden hier laufende und bald startende Events zusammengefasst.
- **Events** 
	- $\circ$  Hier findet man alles mögliche zum Suchen und Verwalten von Events. Dazu gibt es einen detaillierten Wochenplan, eine Übersicht von allen zukünftigen Event und eine Liste von eigenen und als interessant markierten Events. Hierüber haben Sie auch Zugriff auf unsere Events,
- People
	- Befindet man sich zusammen mit anderen Menschen im Virtuellen Raum, findet man hier eine Übersicht aller Personen vor Ort. Außerdem lassen sich hier Freundschaftsanfragen verschicken und annehmen und im schlimmsten Fall, kann man Leute auch blockieren.
- Me
	- Will man den Avatar, den man zu Beginn erstellt hat, nachträglich noch einmal verändern, findet sich hier der Editor. Zusätzlich werden hier auch jegliche Fotos, die man in AltspaceVR gemacht hat, angezeigt.
- **Settings** 
	- Hier findet man eine Sammlung von Optionen, die das VR Erlebnis verbessern können. Neben den üblichen Grafik-/ und Audioeinstellungen findet man hier auch Komforteinstellungen zur Reduzierung von Motion Sickness in VR. Das heißt, hier lassen sich visuelle Effekte, wie der Tunneleffekt beim Laufen oder die abrupte Rotation beim Drehen mit dem Stick, einstellen.